# SPC220NC - SPC225NC

Instruzioni per l'uso

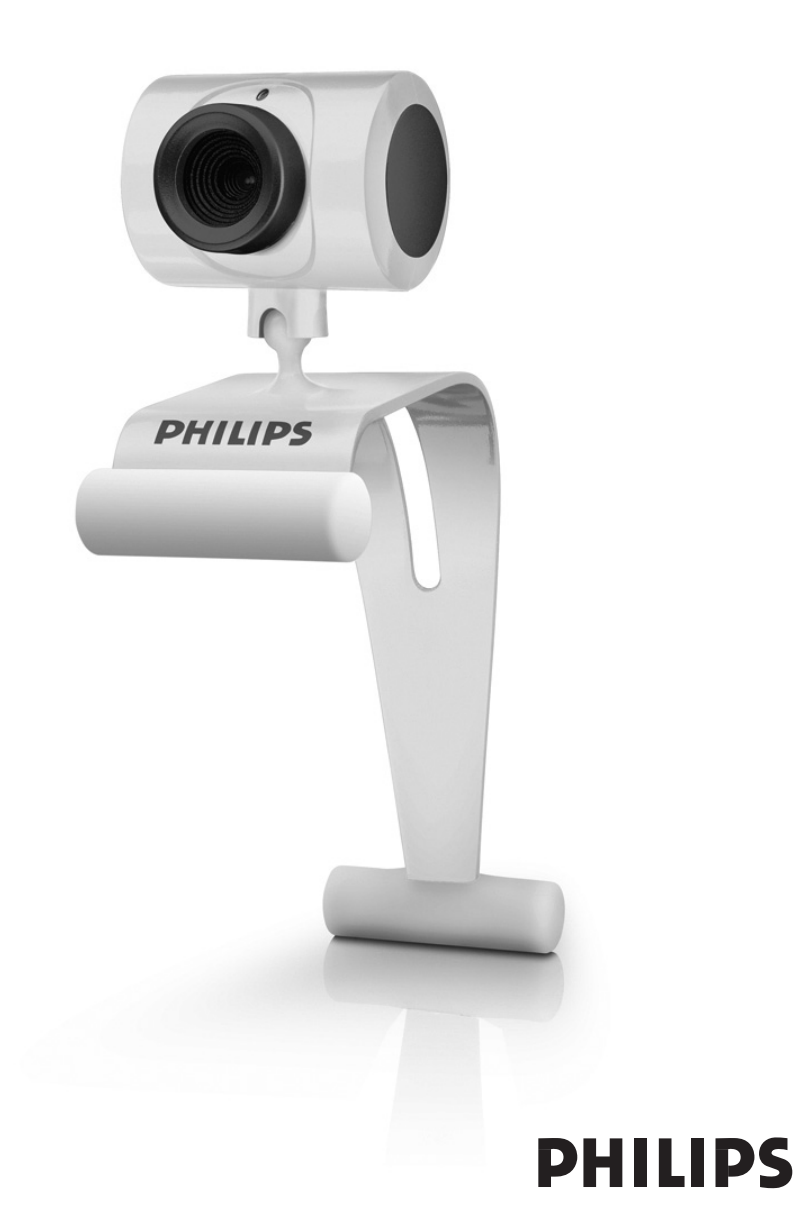

# Cosa c'è nella scatola?

Verificate che la confezione di Philips SPC220NC/SPC225NC contenga i seguenti articoli. Si tratta di componenti utili per configurare ed utilizzare Philips SPC220NC/SPC225NC.

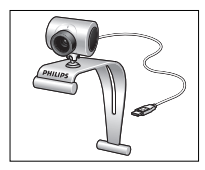

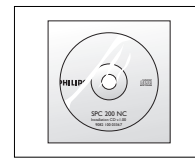

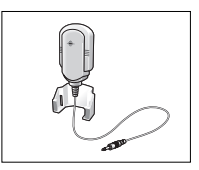

*Philips SPC220NC/ CD d'installazione Microfono*

*SPC225NC inclusa guida (solo per* 

*WebCam SPC220NC)*

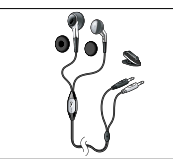

*Cuffie dotate di auricolari, microfono su cavo, cuscinetti e clip (solo SPC225NC)*

# Panoramica sulle funzioni

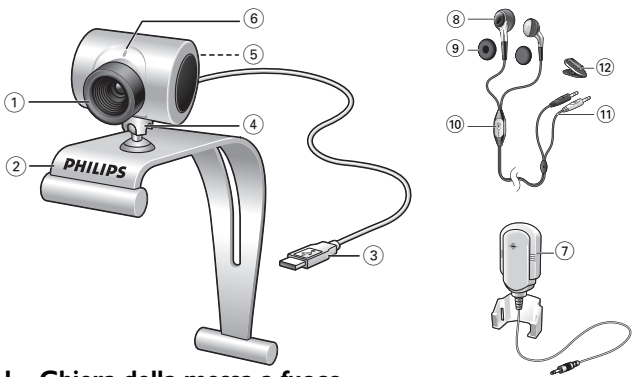

#### **1 Ghiera della messa a fuoco**

Per regolare manualmente il fuoco dell'immagine.

### **2 Morsetto con i dentini in gomma**

Per collegare la WebCam allo schermo del PC o del notebook.

### **3 Connettore USB**

Per collegare la WebCam alla porta USB del notebook o del PC. Una volta effettuato il collegamento USB, la WebCam viene alimentata dal notebook o dal PC.

### **4 Supporto rotante**

Per regolare manualmente l'angolo verticale della WebCam.

### **5 Tasto Istantanea**

Per scattare una foto senza utilizzare il mouse.

### **6 LED attività**

Si illumina in rosso quando la WebCam è in uso..

**7 Microfono esterno** *(solo per SPC220NC)*

Per catturare la voce ed il sonoro durante la chat video o la registrazione video.

**Cuffie** *(solo per SPC225NC)* **dotate di:**

### **8 Auricolari**

Per ascoltare il proprio interlocutore durante una videochiamata.

### **9 Cuscinetti**

Assicurano il massimo comfort per le orecchie durante la chat video.

### **10 Microfono su cavo**

Per conversare con il proprio interlocutore durante una videochiamata.

- **11 Cavo audio** *(solo SPC225NC)*
	- Spinotto grigio delle cuffie ( $\Omega$ ) da collegare alla presa delle cuffie della scheda audio del PC.
	- Spinotto bianco delle cuffie ( $\bullet$ ) da collegare alla presa del microfono o alla presa verde della scheda audio del PC.

### **12 Clip**

Per fissare il cavo audio alla camicia.

### Sommario

- **3 Cosa c'è nella scatola?**
- **4 Panoramica sulle funzioni**
- **5 Sommario**
- **6 Gradito**

### **7 Aspetti da tenere presente**

- 7 Precauzioni per la sicurezza
- 7 Copyright

### **8 Installazione**

- 8 Installare il software della WebCam
- 10 Collegamento della WebCam al PC/notebook

### **12 Impostazioni della WebCam**

- 12 Impostazioni generali
- 13 Impostazioni immagine

### **16 Funzionamento della webcam**

- 16 WebCam Video Viewer
- 17 Instant messaging (chat video, videochiamata e VoIP)

### **18 Specifiche tecniche**

### **19 Importanti informazioni**

- 19 Declinazione di responsabilità
- 19 Conformità FCC
- 20 Informazioni sull'ambiente
- 20 Requisiti di sistema
- 20 Declinazione di garanzia
- 20 Limitazioni di responsabilità sui danni

## Gradito

La Philips SPC220NC/SPC225NC WebCam che avete acquistato è stata prodotta secondo i più elevati standard per assicurare un funzionamento affidabile nel tempo. Immagini brillanti e colori spendenti, ecco quello che otterrete con la vostro SPC220NC/ SPC225NC WebCam.

Al termine dell'installazione, la nuova WebCam può essere utilizzata per ogni sorta di applicazione, tra cui:

- Video: utilizzare la webcam Philips SPC220NC/SPC225NC per le chat video e le videochiamate. La webcam funziona con Skype, Windows® Live Messenger, Yahoo! Messenger, AOL Messenger, QQ ed altri servizi di instant messaging e VoIP (Voice over Internet Protocol);
- E-mail video / cattura video: create le vostre presentazioni video, video mail, dimostrazioni di prodotti, video di formazione, clip Internet ecc.;
- Istantanee: utilizzate le immagini nelle presentazione, create cartoline, o inviatele via e-mail.
- Editing ed effetti speciali: dopo la registrazione delle immagini con la Philips SPC220NC/SPC225NC WebCam, è possibile modificarle utilizzando programmi di fotoritocco e di editing video.

Le seguenti sezioni della guida descrivono le procedure graduali relative al processo d'installazione e descrivono le modalità d'utilizzo di Philips SPC220NC/SPC225NC WebCam.

Leggete attentamente le seguenti istruzioni e conservatele per necessità di consultazione future. Potrebbe essere utile tenere a portata di mano le istruzioni per l'uso del PC.

### **Precauzioni per la sicurezza**

Osservate le seguenti indicazioni per utilizzare la WebCam in sicurezza e prevenire possibili guasti.

- Non utilizzate la WebCam in ambienti che non soddisfano i seguenti requisiti: temperatura: da 0°C a 40°C, umidità relativa:  $45\% \sim 85\%$ .
- Non utilizzate né conservate la WebCam in/sotto:
	- esposizione alla luce solare diretta;
	- ambienti eccessivamente umidi e polverosi;
	- in prossimità di sorgenti di calore di qualsiasi tipo;
- Se la WebCam viene bagnata, asciugatela con un panno soffice non appena possibile.
- Se l'obbiettivo si sporcano, utilizzate un pennellino per ottiche od un panno soffice per la pulizia. NON toccate l'obbiettivo con le dita.
- Pulite l'esterno della WebCam con un panno morbido.
- NON utilizzate detergenti a base di alcool, metilato, ammoniaca, ecc.
- NON tentate di disassemblare o riparare personalmente la WebCam. Non aprite la WebCam. In caso di problemi di natura tecnica, rivolgetevi al vostro rivenditore Philips.
- NON utilizzate la WebCam nell'acqua.
- Proteggete la WebCam da olio, vapori, umidità e polvere.
- Non puntate l'ottica della WebCam verso il sole.

### **Copyright**

Copyright© 2003 by Philips Consumer Electronics B.V. Tutti i diritti riservati. E' fatto divieto di riprodurre, trasmettere, trascrivere, memorizzare in un sistema di archiviazione o tradurre in altre lingue o linguaggi per computer la presente pubblicazione, in qualsiasi forma o con qualsiasi mezzo elettronico, magnetico, meccanico, ottico, chimico, manuale od altrimenti, senza il previo permesso scritto di Philips. Le marche ed i nomi di prodotto sono marchi di fabbrica o marchi registrati dei rispettivi depositari.

### **Installare il software della WebCam**

Il software in dotazione funziona solo su PC con sistema operativo Microsoft® Windows® 98SE, ME, 2000, XP e Vista..

### *Note!*

- *Prima di procedere scollegate tutte le periferiche USB (eccetto tastiera e mouse USB).*
- *Non collegate ancora la WebCam.*
	- *Prima, eseguite il CD d'installazione.*
- *Tenete il CD di Windows*® *a portata di mano.*
- **1** Inserite il CD di installazione nell'unità CD/DVD-ROM del computer/notebook.

### *Nota!*

*Se lo schermo per la selezione della lingua 'Language selection' non compare automaticamente, aprite Esplora risorse di Microsoft*® *Windows*® *e fate doppio clic sull'icona 'Set-up.exe' nella cartella del CD.*

### **2** Selezionate la lingua.

*> L'installazione procede automaticamente*

*> Lo schermo di benvenuto ('Welcome') appare.*

**3** Cliccare su '**Next**' (Avanti) per continuare.

### *> Viene visualizzata la schermata 'Manual' (Manuale).*

**4** Selezionare la prima opzione se si desidera leggere il manuale dell'utente prima di continuare con l'installazione. È possibile stampare il manuale, in modo da averlo a portata di mano per il resto del processo di installazione.

Dopo aver letto o stampato il manule dell'utente, continuare con l'installazione selezionando la seconda opzione.

### **Oppure:**

Selezionare la seconda opzione se si desidera contunuare con l'installazione.

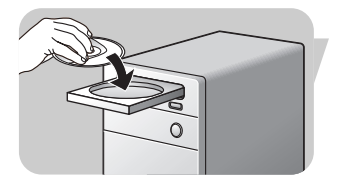

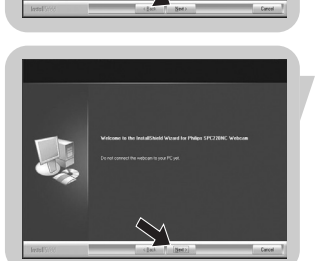

*<sup>&</sup>gt; Dopo alcuni secondi, appare lo schermo di selezione lingua ('Language selection').*

### Fate clic sul tasto '**Next**' (Avanti).

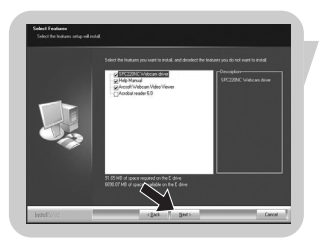

- *> Viene visualizzata la schermata 'Installation' (Installazione). Le voci da installare vengono visualizzate sulla parte sinistra dello schermo. Sulla parte destra viene illustrata ciascuna voce. Si sono già selezionate tutte le voci.*
- **5** Fare clic sul tasto '**Next'** (Avanti) se si desidera installare tutte le voci.

### **Oppure:**

Se non si desidera installare alcune voci, selezionare le caselle davanti alle relative voci.

Selezionate 'SPC220NC WebCam Driver' e 'WebCam Video Viewer' sia per la WebCam SPC220NC che per la SPC225NC WebCam (il software è lo stesso per entrambe le WebCam). Fate clic sul tasto '**Next**' (Avanti).

*> Compare il seguente Contratto di licenza del software.*

**6** Fate clic su '**Yes**' ('Sì') per installare il software.

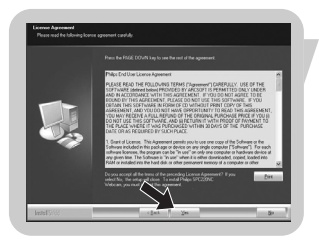

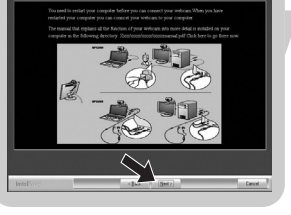

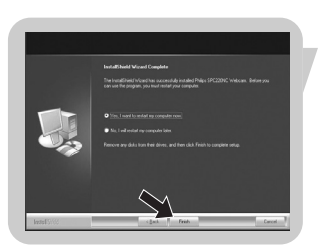

- *> La seguente schermata appare quando l'installazione è di successo.*
- **7** Selezionare il manuale dell'utente.

### **Oppure:**

Fare clic su '**Next'** (Avanti) per continuare.

- *> Viene visualizzata la schermata ''Reboot' (Riavvia).*
- **8** Selezionare '**Yes**' (Sì) per riavviare il PC / notebook, quindi cliccare su '**Finish**' (Fine).
	- *> Sul desktop viene visualizzato il shortcut di WebCam Video Viewer una volta eseguita l'installazione.*
	- *> WebCam Video Viewer consente l'accesso a tutti i software della webcam.Vedere 'Funzionamento della webcam'.*
- **9** Ora è possibile collegare la WebCam.

### **Collegamento della WebCam al PC/notebook**

### **Generale**

- **1** Eseguite il CD di installazione prima di collegare la WebCam al PC/notebook.
- **2** Accendete il PC/notebook.
- **3** Collegate il connettore USB del cavo USB alla porta USB del PC/notebook.
	- *> La WebCam viene quindi alimentata dal PC/notebook.*
- **4** Individuare la webcam desiderata.
- **5** Inserire il cavo USB nello slot di gestione del cavo.
- **6** Utilizzate il morsetto ed i due dentini in gomma per collegare la WebCam allo schermo del PC o del notebook.

WWW

### **Webcam SPC220NC**

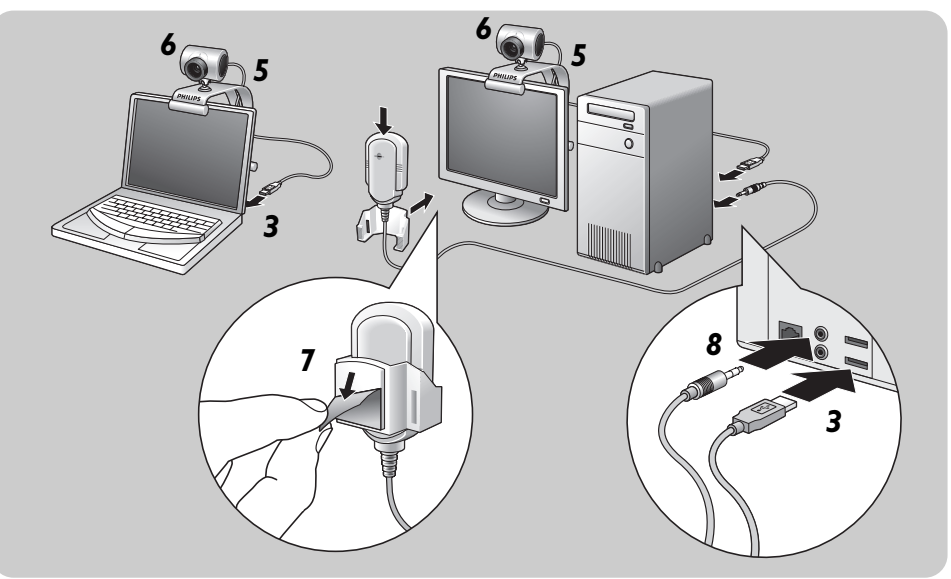

- **7** Rimuovete la pellicola protettiva situata nella parte posteriore del microfono (*solo per SPC220NC*) e collegate il microfono allo schermo del PC o del notebook.
- **8** Collegate lo spinotto del microfono alla sua presa o alla presa verde della scheda audio.

**Webcam SPC225NC**

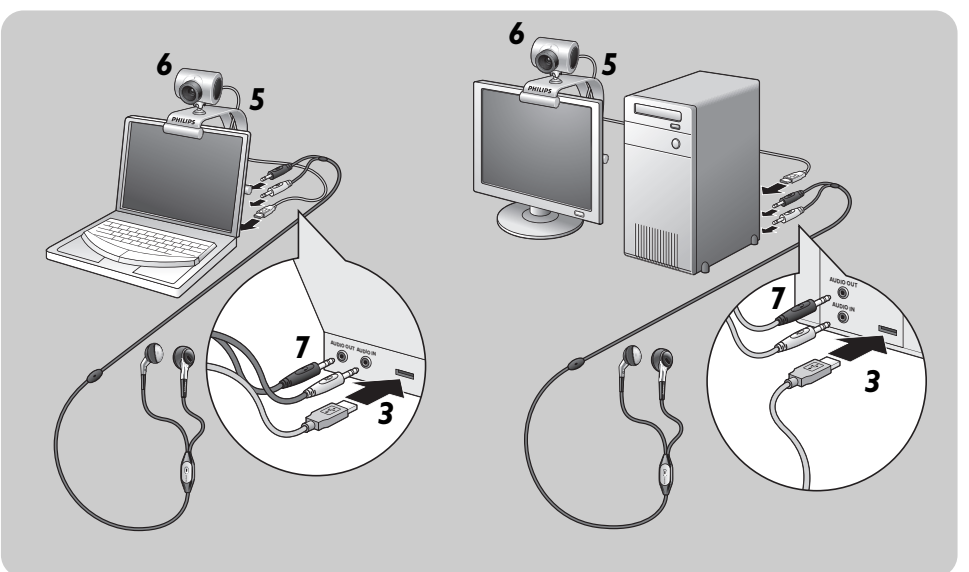

- **7** Collegate il cavo audio delle cuffie (s*olo per SPC225NC*) alla scheda audio del PC/notebook.
	- Collegare lo spinotto grigio delle cuffie (n) alla presa delle cuffie della scheda audio del PC.
	- Collegare lo spinotto bianco del microfono (() alla sua presa o alla presa verde della scheda audio.
- Se desiderato, inserire i cuscinetti negli auricolari per un maggior comfort durante l'ascolto.

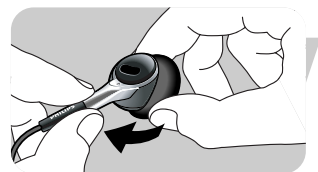

• Se desiderato, far scattare il cavo audio all'interno della clip e fissare la clip alla camicia.

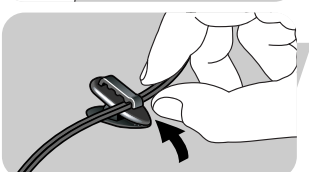

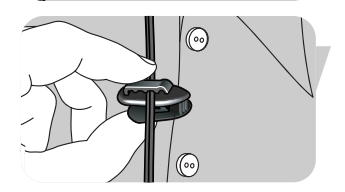

IT

È possibile modificare le prorpietà video dell'SPC220NC/SPC225NC Philips:

- dall'interno di un'applicazione;
- acendo clic sull'icona WebCam Video Viewer nella barra delle applicazioni di Windows, situata nella parte inferiore destra dello schermo o
- selezionando 'Advance' (Avanti) su WebCam Video Viewer. Vedere 'Funzionamento della webcam'.

La maggioranza delle applicazioni sono in grado di visualizzare sul monitor 'un'anteprima live' dell'immagine video. Utilizzate sempre questa opzione per verificare l'effetto delle modifiche alle impostazioni.

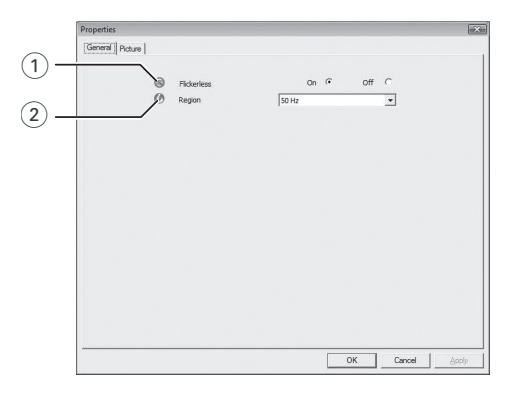

### **Impostazioni generali**

### 1 Flickerless (riduzione flickering)

Questa opzione va utilizzata solo in presenza di illuminazione che favorisce lo sfarfallio dell'immagine (p.e. lampade fluorescenti o al neon) per annullare il flickering o la produzione di immagini dai colori sfalsati. Se questa opzione viene utilizzata in normali condizioni di luce, l'immagine video può risultare sovresposta.

### 2 Region (regione)

Se state utilizzando la Philips SPC220NC/SPC225NC in Europa, selezionate '50 Hz', mentre per il Nord America, selezionate '60 Hz'. Per l'Asia questa impostazione è legata alla tensione di rete. Ad esempio per la Cina, selezionate '50 Hz' mentre per Taiwan, selezionate '60Hz'. Per il Giappone, l'impostazione dipende dalla zona.

Controllate la tensione della rete elettrica per stabilire l'impostazione corretta per l'opzione 'Region'.

### Impostazioni della WebCam

### **Impostazioni immagine**

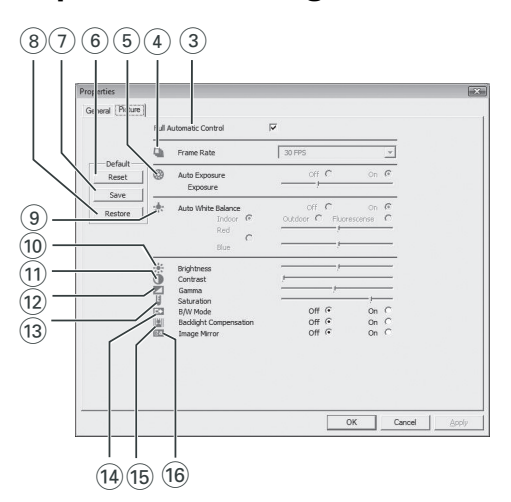

### 3 Full automatic control (controllo automatico completo): on/off

Questa modalità di controllo automatico completo consente di ottenere molto facilmente il meglio dalla vostra Philips SPC220NC/SPC225NC WebCam. In alternativa è possibile optare per il controllo manuale delle impostazioni della WebCam, disattivando la modalità di controllo automatico. Full automatic control 'on' è l'impostazione consigliata in condizioni d'uso standard.

Le opzioni attive all'interno della modalità di controllo automatico completo sono:

- *Controllo automatico dell'esposizione* e controllo automatico del bilanciamento del bianco, per ottenere il migliore segnale video possibile;
- *Selezione automatica della velocità fotogramma* per aumentare la sensibilità della WebCam in condizioni di luce scarsa.

#### 4 Frame rate (immagini per secondo)

Potete usare il menu di scorrimento per regolare la velocità di cattura delle immagini desiderate. Es. 30 fps significa che la WebCam catturerà il video di 30 immagini al secondo.

# Impostazioni della WebCam

### 5 Auto Exposure (esposizione automatica) & il cursore Exposure

L'esposizione è la quantità di luce ricevuta dal sensore e viene determinata dalla durata di tempo il sensore viene esposto per catturare un'istantanea o un'immagine video. Il risultato dipende dalla sensibilità del sensore. La WebCam troverà l'impostazione ottimale se selezionate l'opzione dell'esposizione automatica. Potete utilizzare il cursore dell'esposizione se desiderate regolare la WebCam secondo le vostre preferenze personali.

#### 6 Reset (ripristinare)

Premete questo pulsante se desiderate ripristinare le regolazioni della WebCam alle impostazioni di default di fabbrica.

#### $(7)$  Save (salvare)

Premete questo pulsante se desiderate salvare le vostre regolazioni preferite personali.

#### 8 Restore (risettare)

Premete questo pulsante se desiderate risettare le vostre regolazioni preferite personali.

#### 9 Auto White balance (bilanciamento bianco automatico)

Non la maggior parte delle sorgenti di luce sono di puro bianco al 100% ma hanno una certa 'temperatura del colore'. Normalmente i nostri occhi compensano le condizioni di luminosità con diverse temperature di colore. Se avete selezionato il bilanciamento bianco automatico, la WebCam cercherà il punto di riferimento che rappresenta il bianco. Quindi calcolerà tutti gli altri colori sulla base di questo punto di bianco, compensando gli altri colori, come fanno i nostri occhi.

Potete inoltre selezionare le impostazioni eseguite per condizioni 'Indoor' (interni),'Outdoor' (esterni) e 'Fluorescence' (luce fluorescente) o utilizzare i cursori 'Red' (rosso) e 'Blue' (blu), se desiderate impostare la WebCam in base alle proprie preferenze di temperatura del colore.

# Impostazioni della WebCam

#### 0 Brightness (luminosità)

Consente di regolare la luminosità dell'immagine visualizzata o del video, per soddisfare le proprie preferenze.

Utilizzate il cursore per trovare l'impostazione preferita.

#### (1) Contrast (contrasto)

Consente di controllare il rapporto tra il nero ed il bianco in base alla preferenze personali.

Utilizzate il cursore per trovare l'impostazione preferita.

#### @ Gamma

Consente di schiarire le aree scure all'interno dell'immagine visualizzata o del video per visualizzare più dettagli senza sovresporre le aree già luminose.

Utilizzate il cursore per trovare l'impostazione preferita.

#### (13) Saturation

Consente di impostare la riproduzione del colore tra nero e bianco per un'immagine a colori o del video, in base alle proprie preferenze.

Utilizzate il cursore per trovare l'impostazione preferita.

#### (14) Black and white (bianco e nero)

Questa casella consente di passare da immagini a colori ad immagini in bianco e nero.

#### (15) Backlight compensation (compensazione controluce)

Attivate questa funzione per migliorare la qualità dell'immagine di un'inquadrature in cui lo sfondo è particolarmente luminoso (ad esempio se state riprendendo davanti ad una luce molto forte).

### $(6)$  Mirror (riflessione)

Marcando la casella 'Mirror Image', l'immagine viene riflessa in orizzontale. Questa funzione può essere utile per utilizzare la Philips SPC220NC/SPC225NC ed il monitor come specchio, o per scattare immagini di immagini riflesse.

### **WebCam Video Viewer**

### WebCam Video Viewer

È possibile accedere a tutte le applicazioni della webcam tramite WebCam Video Viewer.WebCam Video Viewer è l'applicazione principale per un accesso rapido alla webcam Philips e a tutte le immagini ed applicazioni video installate durante l'impostazione.

- Avviare WebCam Video Viewer:
	- dal menu di avvio veloce di Windows situato nella barra delle applicazioni,
	- dal gruppo programmi 'SPC220NC WebCam' o
	- facendo clic sull'icona WebCam Video Viewer <sup>pa</sup> del desktop.
	- *> WebCam Video Viewer viene avviato e sullo schermo viene visualizzata la selezione WebCam Video Viewer.*

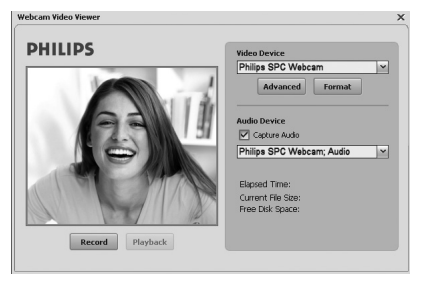

- Selezionare '**Format**' (Formato) se si desidera regolare il formato video:
	- *> Viene visualizzata la schermata 'Properties' (Proprietà).*

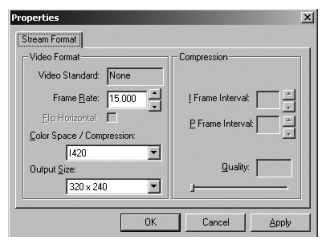

- Frame Rate: numero di frame visualizzati al secondo. Quanto più alto è il frame rate, migliore sarà la qualità video.
- Color Space (RGB 24) / Compression (1420) (Spazio colore/Compressione):

Compression 1420 (Compressione 1420) riduce la quantità di dati utilizzati per visualizzare i contenuti video senza ridurre eccessivamente la qualità dell'immagine. I file video compressi sono più facili da memorizzare e trasmettere rispetto a quelli non compressi. Selezionare questa opzione per le applicazioni relative a Internet.

# Funzionamento della webcam

- Color space (Spazio colore) è una rappresentazione della quantità di sfumature di colore che la webcam è in grado di acquisire, espressa in bit per pixel (punto individuale di colore). RGB24, conosciuto anche come Truecolor, si riferisce a 8 bit per componente di colore (rosso, verde, blu), ottenendo 24 bit per pixel. Questa modalità consente di rappresentare 256 sfumature di ciascun componente di colore. Selezionare questa opzione per le applicazioni non relative a Internet.
- Output size (resolution) (Formato uscita Risoluzione): La risoluzione è il numero di pixel (punti individuali di colore) sugli assi orizzontale e verticale di un monitor. La nitidezza dell'immagine visualizzata dipende dalla risoluzione e dal formato del monitor. Quanto più alto è il formato di uscita, più elevata sarà la risoluzione (e la nitidezza) dell'immagine visualizzata.
- Selezionare '**Advance'** (Avanti) per accedere alle impostazioni della webcam.Vedere 'Impostazioni della webcam'
- Selezionare la casella '**Capture Audio**' (Acquisisci audio) se si desidera acquisire anche la voce durante la registrazione video.

### **Per effettuare una registrazione video**

- **1** Selezionare '**Record'** (Registra)
- **2** Selezionare una cartella in cui memorizzare la registrazione.
	- *> La registrazione si avvia immediatamente.*
	- *> Vengono visualizzati il tempo di riproduzione trascorso, le dimensioni del file e lo spazio libero su disco.*
- Selezionare '**Stop**' (Arresta) per arrestare la registrazione.
- Selezionare '**Playback**' (Riproduci) per riprodurre la registrazione.

### **Instant messaging e chiamata tramite Internet**

### **(chat video, videochiamata e VoIP)**

La webcam SPC220NC/SPC225NC Philips funziona con tutte le applicazioni di instant messaging e VoIP (Voice over Internet Protocol), tra cui Skype, Windows<sup>®</sup> Live Messenger, Yahoo! Messenger, AOL Messenger e QQ.

- Scaricare ed installare le applicazioni desiderate dal relativo sito web.
- Osservare le istruzioni su schermo mentre si eseguono il download e l'installazione.
- Dopo aver installato un'applicazione, eseguire le impostazioni relative alla webcam *all'interno* dell'applicazione, in modo da poter utilizzare la webcam adeguatamente tramite l'applicazione.

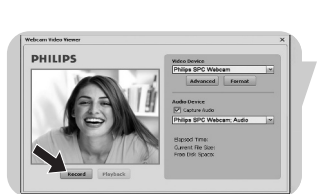

# Specifiche tecniche

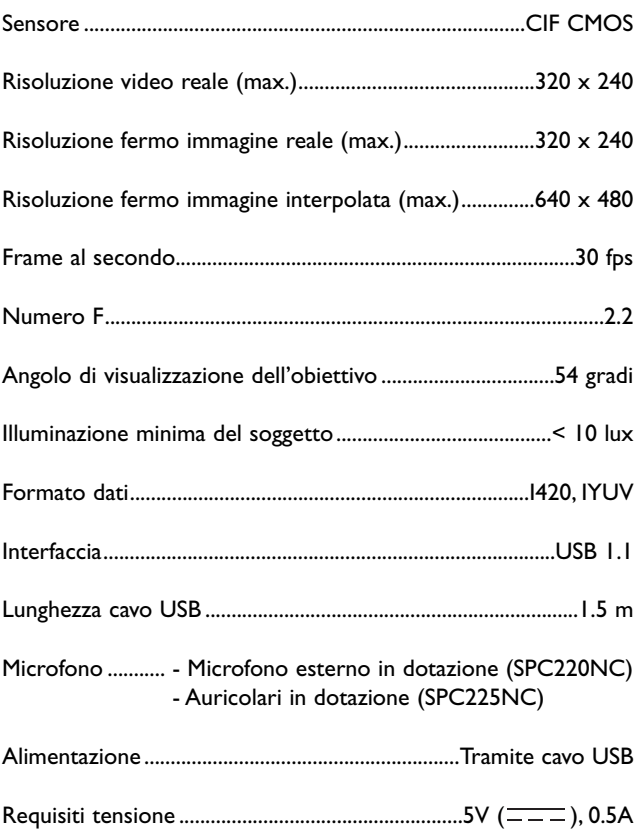

### Importanti informazioni

### **Declinazione di responsabilità**

Philips non fornisce garanzie di alcun tipo relativamente a questo materiale, incluse, ma non limitate a, garanzie implicite sulla commerciabilità ed adeguatezza per scopi particolari. Philips non si assume alcuna responsabilità per eventuali errori presenti in questo documento. Philips non si assume l'onere di aggiornare né mantenere attuali le informazioni contenute in questo documento.

### **Conformità FCC**

Questo dispositivo è conforme con le norme FCC parte 15. Il funzionamento è soggetto alle seguenti due condizioni:

- **1** questo dispositivo non dovrebbe causare dannose interferenze, e
- **2** questo dispositivo deve accettare le interferenze ricevute, incluse interferenze che potrebbero causare operazioni indesiderate.

### *Nota!*

*Questo dispositivo è stato collaudato ed è risultato conforme ai limiti per un dispositivo digitale di Classe B, relativo all'Articolo 15 delle Normative FCC. Questi limiti sono stabiliti per garantire un'adeguata protezione da dannose interferenze in un'installazione residenziale. Questo dispositivo genera, utilizza e può emettere energia a radio frequenza e, se non installato ed utilizzato seguendo le istruzioni, può causare dannose interferenze alle comunicazioni radio.Tuttavia, non vi è alcuna garanzia che l'interferenza non si presenti in una particolare installazione. Se questo dispositivo causa interferenze alla ricezione radio o televisiva, la qual cosa può essere verificata accendendo e spegnendo il dispositivo, l'utente può tentare di annullare l'interferenza in uno o più dei seguenti modi:*

- *Riorientando o ricollocando l'antenna del ricevitore.*
- *Aumentando la distanza tra il dispositivo ed il ricevitore.*
- *Collegando il dispositivo ad una presa su un circuito diverso da quello in cui è collegato il ricevitore.*
- *Richiedendo l'intervento del rivenditore o di un tecnico radio televisivo.*

Qualsiasi modifica non autorizzata a questo apparecchio può comportare la revoca dell'autorizzazione al suo utilizzo.

## Importanti informazioni

### **Informazioni sull'ambiente**

### *Smaltimento di vecchi prodotti*

Il prodotto è stato progettato e assemblato con materiali e componenti di alta qualità che possono essere riciclati e riutilizzati.

Se su un prodotto si trova il simbolo di un bidone con ruote, ricoperto da una X, vuol dire che il prodotto soddisfa i requisiti della Direttiva comunitaria 2002/96/CE

Informarsi sulle modalità di raccolta, dei prodotti elettrici ed elettronici, in vigore nella zona in cui si desidera disfarsi del prodotto.

Attenersi alle normative locali per lo smaltimento dei rifiuti e non gettare i vecchi prodotti nei normali rifiuti domestici. Uno smaltimento adeguato dei prodotti aiuta a prevenire l'inquinamento ambientale e possibili danni alla salute.

### *AVVERTENZA*

Le buste in plastica sono pericolose. Per evitare il pericolo di soffocamento, tenete questa busta lontano dalla portata dei bambini.

### **Requisiti di sistema**

- Microsoft<sup>®</sup> Windows<sup>®</sup> 98SE/2000/ME/XP o Vista:
- Pentium<sup>®</sup> III, 500 Mhz o equivalente;
- 128MB RAM e 100 MB di spazio libero su disco;
- Una porta USB libera ed un'unità CD-ROM o DVD.

### **Declinazione di garanzia**

Il software fornito su CD viene venduto 'così com'è' e senza alcuna garanzia, sia esplicita, sia implicita. Dato il vasto numero di ambienti software e hardware in cui questo programma potrebbe essere inserito, non viene offerta alcuna garanzia di adeguatezza per uno scopo particolare.

### **Limitazioni di responsabilità sui danni**

Il produttore non sarà responsabile per qualsiasi danno indiretto, speciale, incidentale o consequenziale (inclusi danni per perdite di attività, perdite di profitti o similari), sia qualora basato sulla violazione di contratto, torto (inclusa negligenza), responsabilità del prodotto od altrimenti, anche qualora il produttore od i suoi rappresentanti siano stati avvisati della possibilità di tali danni ed anche se una azione qui espressa abbia fallito nel suo scopo essenziale.

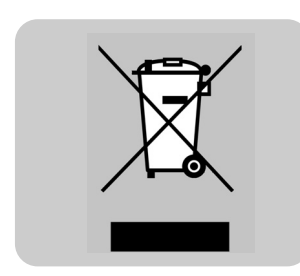

Dove ottenere informazioni e supporto?

Si prega di visitare il nostro sito web: HYPERLINK "http://www.philips.com" www.philips.com per informazioni aggiornate sul prodotto.

Andare su: www.philips.com/support per le ultime versioni dei driver e per consigli sulla risoluzione dei problemi.

Le specifiche tecniche sono soggette a modifica senza previo avviso.

I marchi di fabbrica sono di proprietà di Koninklijke Philips Electronics N.V. o dei relativi proprietari. 2005 © Koninklijke Philips Electronics N.V.Tutti i diritti riservati.

www.philips.com

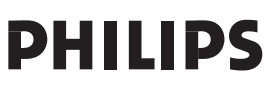